### **Communicators that work with the High Contrast Icon USB:**

**Talk 4 w/Levels (Black) #2500** 

**Basic Talk 4 #4047** 

**1247 4-Choice Sequential Scanner for the Visually Impaired** 

**7083 4 X 5 Communicator for the VI** 

**2600 Talkable 2 for VI** 

**6056 Cheap Talk 6 for VI** 

# **High Contrast Icons USB - #4046X**

## **USER'S GUIDE**

**For Technical Support:**  Call our Technical Service Department Monday through Friday, 9 a.m. to 5 p.m. (EST) 1-800-TEC-TOYS or 1-800-832-8697 customer\_support@enablingdevices.com

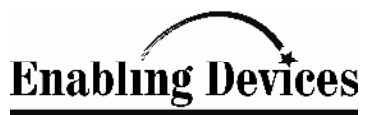

50 Broadway Hawthorne, NY 10532 Tel. 914.747.3070 / Fax 914.747.3480 Toll Free 800.832.8697 www.enablingdevices.com

Suggested by a parent of a child with cortical blindness and her communication specialist, these icons are highly visible to the most visually impaired. Package includes two sets of icons (3" x 3" and 5" x 5¼") both in printed form and on a USB Thumb Drive (3" x 3" & 4" x 4").

### **Operation:**

- 1. Insert your High Contrast Icon Maker USB Thumb Drive into one of your computer's USB ports. **For PC computers:** Next double click on my computer, and then double click on the USB drive to view the contents of the Icon Maker. **For Macintosh computers:** once you have put the USB Thumb Drive into one of your computer's USB ports a folder should appear on your computers desktop. Open the folder to view the contents of the Icon Maker.
- 2. You will first need to print out a blank template. **Please Note:** all blank templates are in Adobe PDF format and all icon sheets are in JPEG. Format. All **Macintosh computers** should have a copy of Adobe Acrobat Reader already installed, if not go to www.Adobe.com and download the free appropriate version of Acrobat Reader for your computer. To determine what operating system you have if your not sure, follow these simple steps. **For PC computers:** hold your cursor over the My Computer icon and right click your mouse, then select properties from the drop-down menu. This will tell you what operating system you have.
- 3. Now you are ready to work with your High Contrast Icon Maker. Each folder contains sheets of pre-made icons in 3" x 3" and 4" x 4" sizes. **Please Note: If you see icons on a sheet you want to use you must print the whole sheet out, you cannot pick individual icons or groups of icons to print out.**
- 4. Before printing make sure your page scaling is set to **NONE** and print orientation is set on **LANDSCAPE**. This applies to the blank PDF templates.
- 5. Print or copy your Icon sheet onto a piece of 8 1/2" by 11" sticky backed label paper.
- 6. Cut out the Icons you need, peel off the backing and press it in place within the Icon template guidelines (See figures #1 through #4). Make sure the Icon sticker edges are completely flat so the strip will not get caught in the communicator.
- 7. After your Icons have been applied to the Icon template sheet, cut your Icon strip out along the dotted lines (See figure #5). Each Icon template sheet makes three Icon strips. When inserting your icon strip into the communicator hold down the leading edge so it will not get caught on the cell dividers (See figure #6). If needed, a thin laminate sheet such as those used to protect book covers may be applied over your icon strip to protect it.

#### **Troubleshooting:**

**Problem:** The High Contrast Icon Maker USB Thumb Drive is not viewable.

**Action #1:** Make sure that you have placed the USB Thumb Drive into a working port.

**Action #2:** Try a different USB port to rule the USB Thumb Drive as the source of the problem.